# **Fundusze Europejskie**

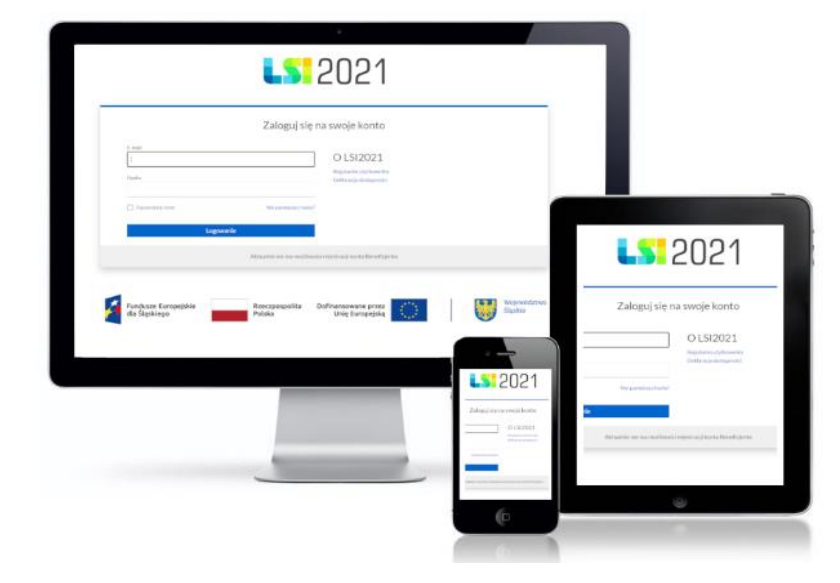

Instrukcja dotycząca tworzenia Terminarza płatności w Lokalnym Systemie Informatycznym 2021 (LSI2021) dla naborów ogłaszanych przez Departament Europejskiego Funduszu Społecznego w ramach FESL 2021-2027

Wersja 1.00 (styczeń 2024 roku)

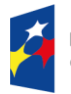

Fundusze Europejskie dla Śląskiego

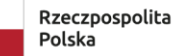

Dofinansowane przez Unię Europejską

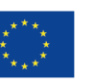

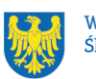

Województwo Sląskie

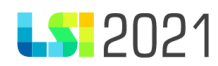

Spis treści:

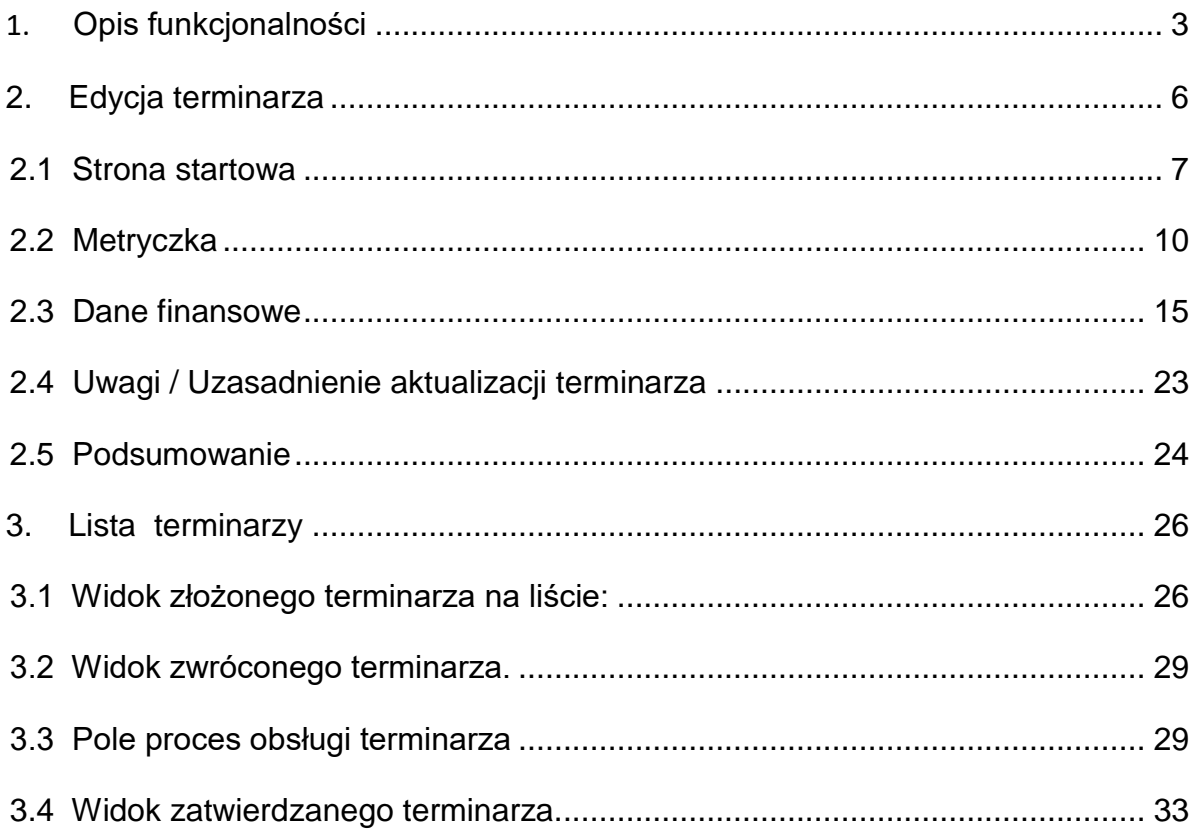

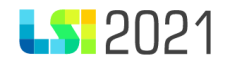

## 1. Opis funkcjonalności.

Aby przejść do funkcjonalności dotyczącej procesu tworzenia terminarza płatności (terminarza) przy danym projekcie w sekcji operacje wybierz przycisk "**zarządzaj terminarzami płatności".**

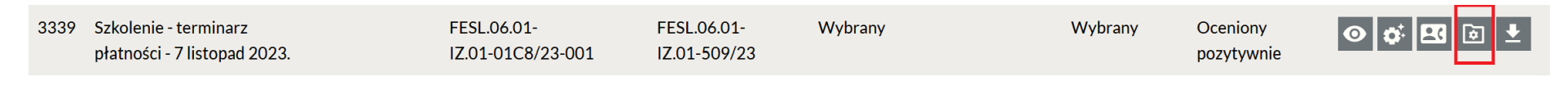

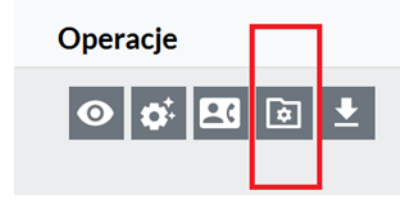

<span id="page-2-0"></span>Pracę w module możesz rozpocząć, jeżeli twój projekt jest wybrany do dofinansowania tj. posiada status projektu w systemie LSI 2021 **Wybrany** oraz masz nadane poniższe uprawnienia:

- złożenie terminarza płatności w projekcie,
- podgląd terminarzy płatności w projekcie,
- zarządzanie terminarzami płatności w projekcie.

# **LS** 2021

- O Podgląd terminarzy płatności w projekcie
- $\Box$  Podgląd uprawnień użytkownika w projekcie.
- Zarządzanie terminarzami płatności w projekcie
- Złożenie terminarza płatności w projekcie
- Złożenie WoD do Instytucji

Po wybraniu przycisku "zarządzaj terminarzami płatności" zostaniesz przeniesiony do sekcji, w której możesz utworzyć nowy terminarz poprzez wybór przycisku "**+ Dodaj terminarz**".

Strona główna / Lista projektów / Terminarze płatności projektu 3368

< Terminarze

Brak danych do wyświetlenia

+ Dodaj terminarz

W oknie modalnym System LSI2021 poprosi o potwierdzenie chęci rozpoczęcia pracy, poprzez wybór przycisku "TWORZĘ NOWY **TERMINARZ**" oraz umożliwi rezygnację z podjętej próby uzupełnienia dokumentu przy wyborze przycisku "**Rezygnuję**".

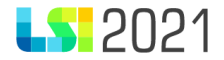

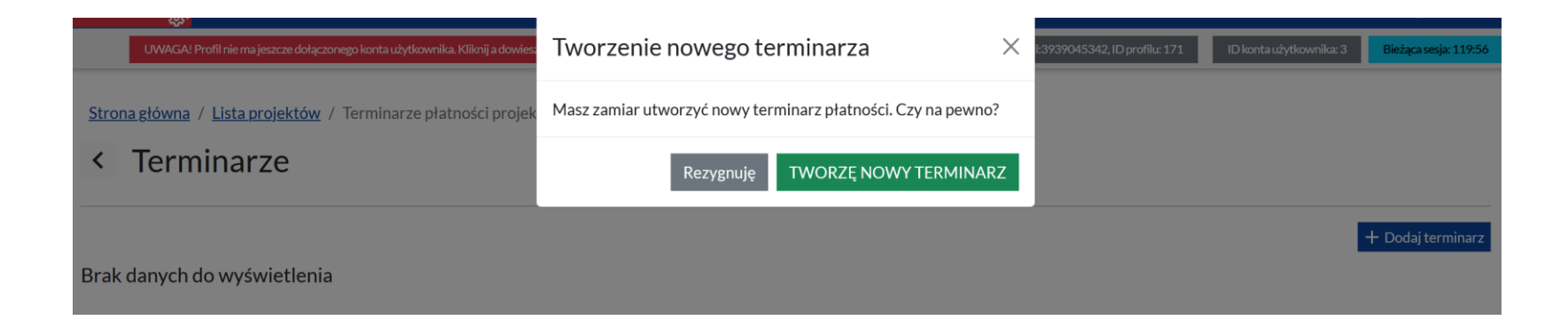

System LSI2021 automatycznie nadaje numery root\_id (wartość identyfikatora pierwszej wersji dokumentu, numer wspólny dla wszystkich wersji danego terminarza) i ID dokumentu, numer terminarza, przypisuje właściwą wersję dokumentu oraz status. Po rozpoczęciu pracy wszystkie te informacje zaprezentują się dla nowego dokumentu na liście:

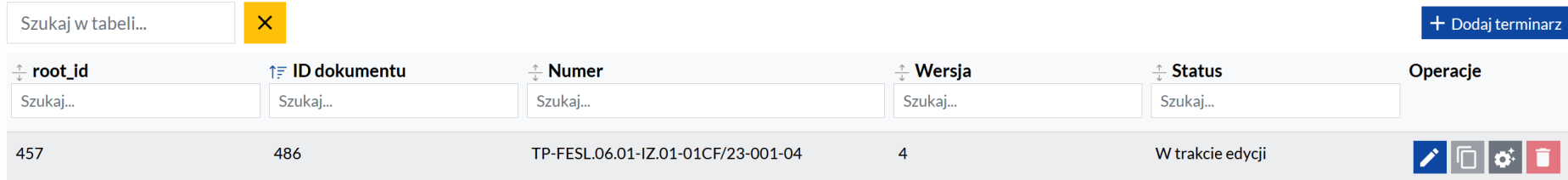

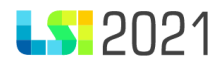

## 2. Edycja terminarza.

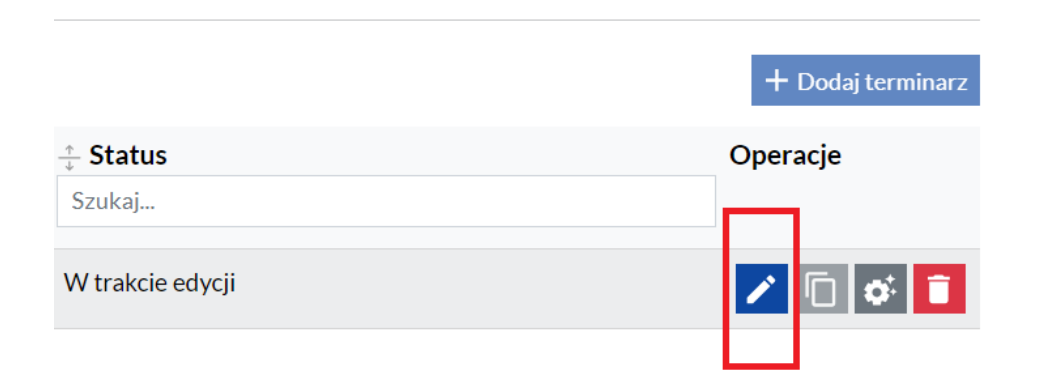

<span id="page-5-0"></span>Aby rozpocząć/kontynuować pracę z terminarzem wybierz granatowy przycisk "**edytuj terminarz"**.

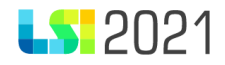

#### 2.1 Strona startowa.

# < Edytuj terminarz ID: 411, numer: TP-FESL.06.01-IZ.01-01D2/23-001-01

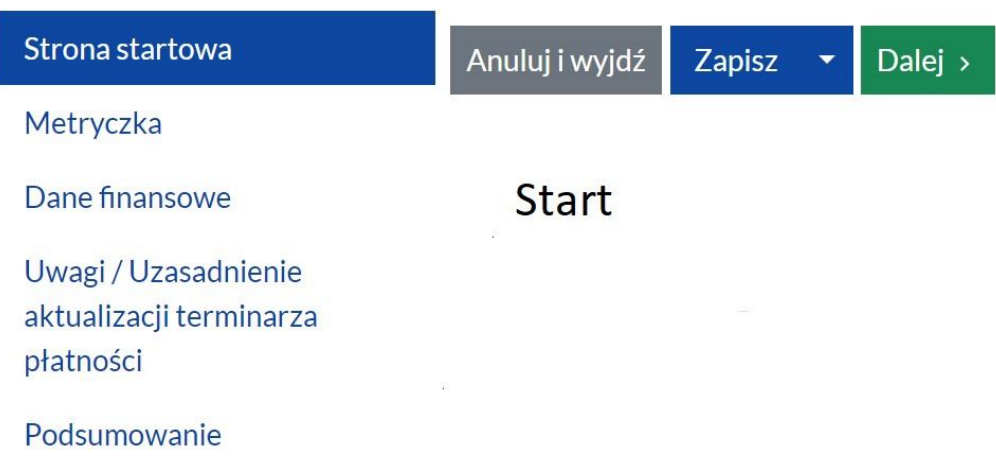

<span id="page-6-0"></span>System LSI2021 zaprezentuje po lewej stronie w panelu nawigacji 5 sekcji:

- Strona startowa
- Metryczka
- Dane finansowe
- Uwagi/Uzasadnienie aktualizacji terminarza płatności

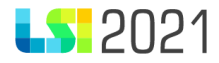

Podsumowanie

Aby przejść ze strony startowej do realizacji dostępnych funkcjonalności wybierz zielony przycisk "Dalej".

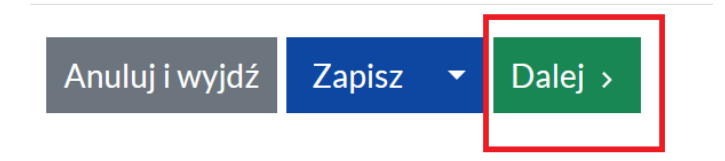

Przed przejściem do kolejnej zakładki masz możliwość:

"Aktualizacji do najnowszego WoD", gdzie System LSI2021 informuje o możliwości aktualizacji do najnowszej wersji wniosku o dofinansowanie. UWAGA! Będzie się to wiązało z usunięciem wszystkich danych i załadowaniem nowych danych z wniosku o dofinansowanie.

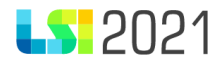

### C Aktualizacja do najnowszego WoD

Istnieje możliwość aktualizacji do najnowszej wersji wniosku o dofinansowanie. UWAGA! Bedzie sie to wiazało z usunieciem wszystkich danych i załadowaniem nowych danych z wniosku o dofinansowanie.

¢ Aktualizuj teraz

oraz możliwości wyczyszczenia danych finansowych.

Istnieje możliwość wyczyszczenia danych wprowadzonych w tabeli "**Dane finansowe**". UWAGA! Będzie się to wiązało z usunięciem wprowadzonych danych.

## Wyczyść dane finansowe

Istnieje możliwość wyczyszczenia danych wprowadzonych w tabeli "Dane finansowe". UWAGA! Będzie się to wiązało z usunięciem wprowadzonych danych. "

& Usuń teraz

Przejście do kolejnej sekcji formularza następuje poprzez wybór przycisku "Dalej".

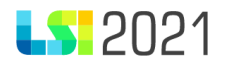

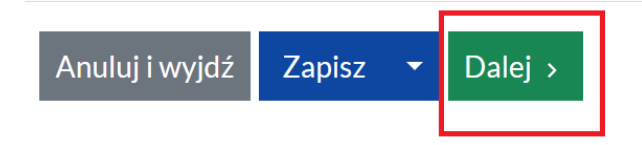

## 2.2 Metryczka.

Po wybraniu w panelu nawigacji zakładki "**Metryczka**" System LSI2021 zaprezentuje kolejną sekcję terminarza.

<span id="page-9-0"></span>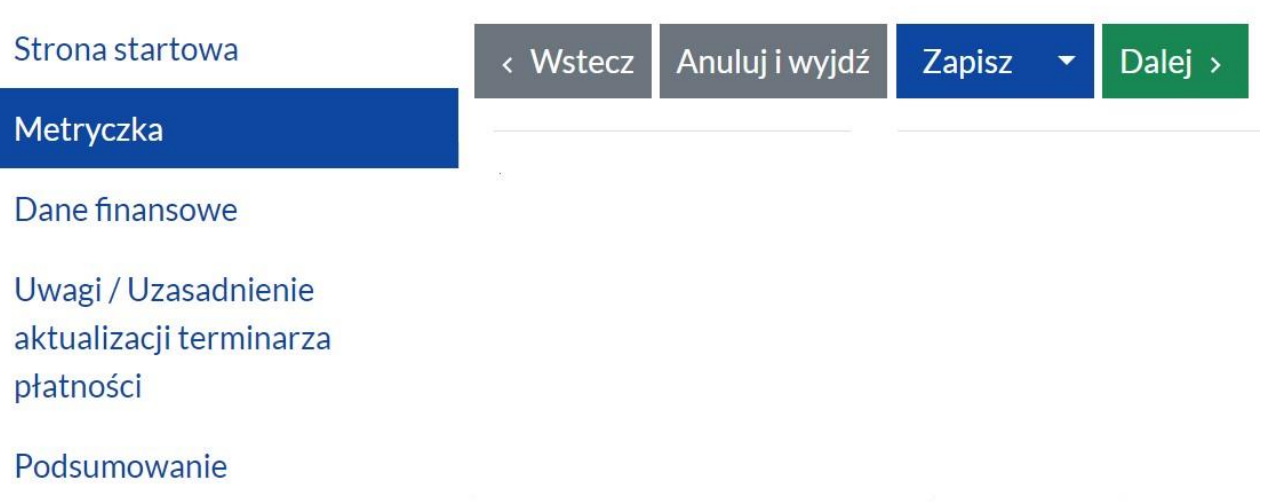

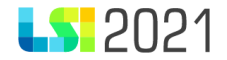

Sekcja **metryczka** składa się z 9 części:

- 1. Nazwa Beneficjenta.
	- 2a. Czy Beneficjent jest jednostką sektora finansów publicznych?
	- 2b. Czy projekt jest rozliczany kwotami ryczałtowymi?
- 3. Tytuł projektu
- 4. Numer WoD
- 5. Kwota dofinansowania ogółem
- 6. Procent dofinansowania
	- 6a. w tym wydatki majątkowe
	- 6b. w tym dofinansowanie UE
	- 6c. w tym Budżet Państwa z Kontraktu Programowego
- 7. Kwota wkładu własnego
	- 7a. Procent wkładu własnego
- 8. Całkowita wartość projektu
	- 9a. Data rozpoczęcia realizacji projektu
	- 9b. Data zakończenia realizacji projektu

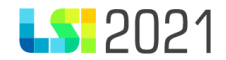

Odpowiedz na dwa pytania o numerach 2a i 2b stosując się do komunikatu zaprezentowanego poniżej.

- Czy Beneficjent jest jednostką sektora finansów publicznych?
- Czy projekt jest rozliczany kwotami ryczałtowymi?

W ramach podpowiedzi System LSI2021 zaprezentuje następujący komunikat:

Pamiętaj, iż możliwość wnioskowania o wydatki majątkowe dotyczy wyłącznie jednostek sektora finansów publicznych. Zmiana w pytaniu "Czy Beneficjent jest jednostką sektora finansów publicznych?" będzie możliwa jeżeli suma tych wydatków będzie równa 0 w części "Dane finansowe".

## Metryczka

Pamiętaj, iż możliwość wnioskowania o wydatki majątkowe dotyczy wyłącznie jednostek sektora finansów publicznych. Zmiana w pytaniu "Czy Beneficjent jest jednostką sektora finansów publicznych?" bedzie możliwa jeżeli suma tych wydatków bedzie równa 0 w cześci "Dane finansowe".

Pozostałe pola (pkt. 1-9) wypełniane są przez System automatycznie, a dane pobierane są z powiązanego z dokumentem wniosku o dofinansowanie oraz z sekcji "**Dane finansowe**" terminarza płatności.

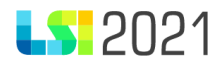

#### 1. Nazwa Beneficjenta

AXEL Asia 1

2a. Czy Beneficjent jest jednostką sektora finansów publicznych?

Tak **O** Nie

2b. Czy projekt jest rozliczany kwotami ryczałtowymi?

Tak O Nie

3. Tytuł projektu

Projekt testowy 3 zadania ryczałt 2

#### 4. Numer WoD

FESL.06.01-IZ.01-01CF/23-002

#### 5. Kwota dofinansowania ogółem

500 422.95

#### 6. Procent dofinansowania

90.00

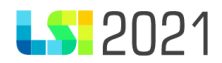

#### 6a. w tym wydatki majątkowe

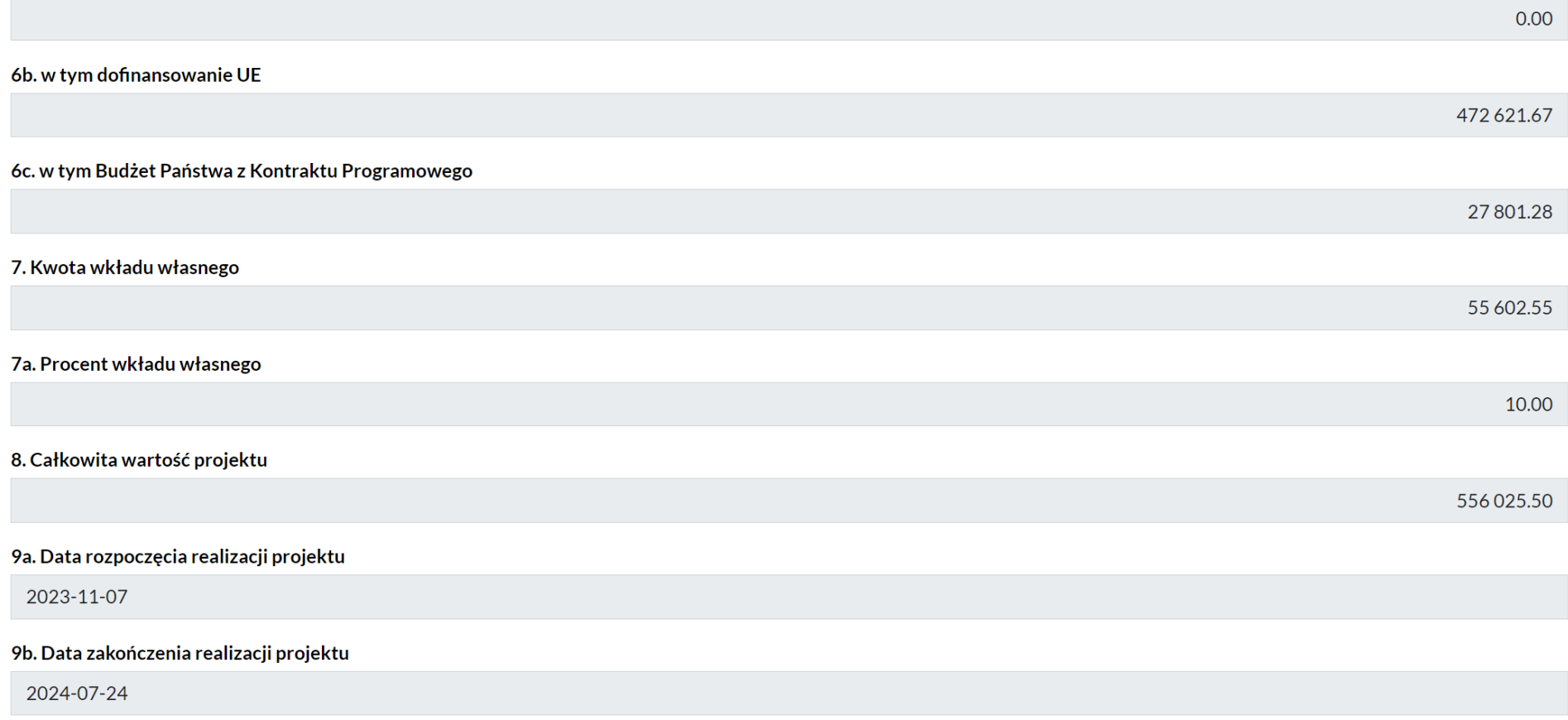

Poprzez wybór przycisku "Dalej" przejdź do kolejnej sekcji terminarza.

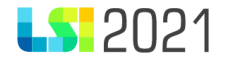

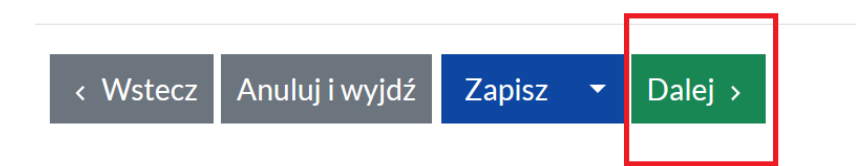

2.3 Dane finansowe.

Za pomocą przycisku "**Dodaj kolejny okres rozliczeniowy"** znajdującego się w sekcji "**Dane finansowe"**, możesz rozpocząć dodawanie okresów rozliczeniowych dla przygotowywanego terminarza płatności składającego się z dowolnej liczby okresów. Każde kolejne użycie przycisku powoduje dodanie nowego wiersza (okresu rozliczeniowego).

## Dane finansowe

<span id="page-14-0"></span>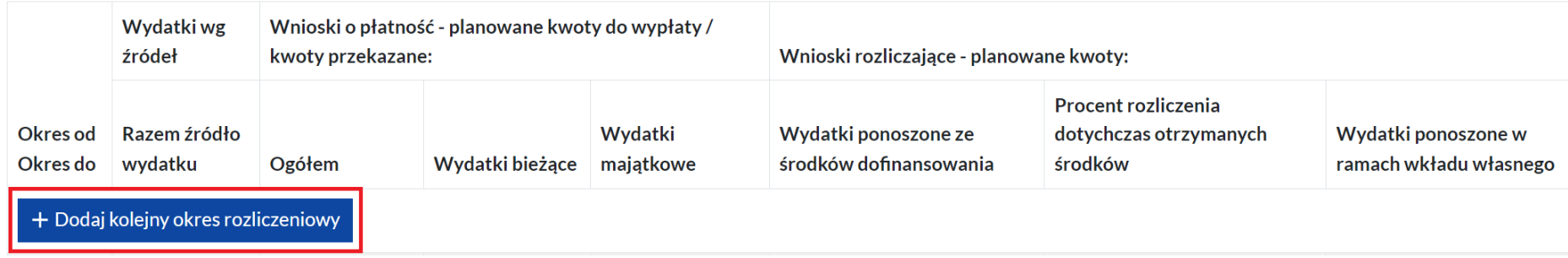

str. 15

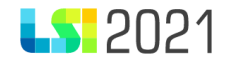

W pierwszym i ostatnim wierszu System LSI2021 zaprezentuje daty graniczne całego wniosku o dofinansowanie. Dodawanie kolejnych pozycji wraz z uzupełnieniem daty "od" spowoduje automatyczne uzupełnienie daty "do" w poprzednim okresie rozliczeniowym.

#### WNP 1 otrzyma automatycznie nazwę – **WNP 1 Zaliczkowy**

## Dane finansowe

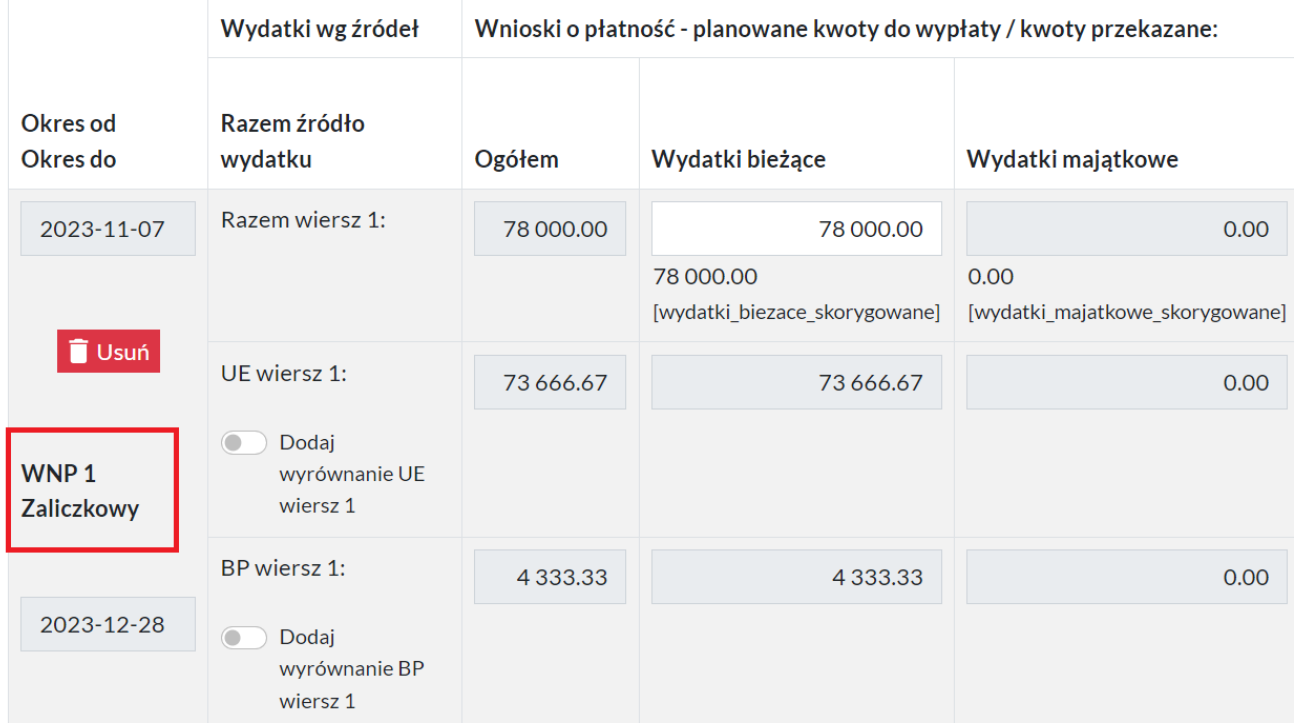

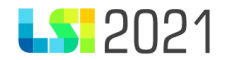

Dane finansowe w poszczególnych wierszach uzupełnij według następujących kolumn:

- Wydatki wg źródeł,
- Wnioski o płatność planowane kwoty do wypłaty / kwoty przekazane,
- Wnioski rozliczające planowane kwoty,

gdzie edytowalne są następujące pola:

- Wydatki bieżące,
- Wydatki majątkowe (jeśli dotyczy),
- Wydatki ponoszone ze środków dofinansowania,
- Wydatki ponoszone w ramach wkładu własnego.

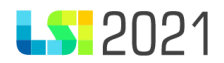

#### Dane finansowe

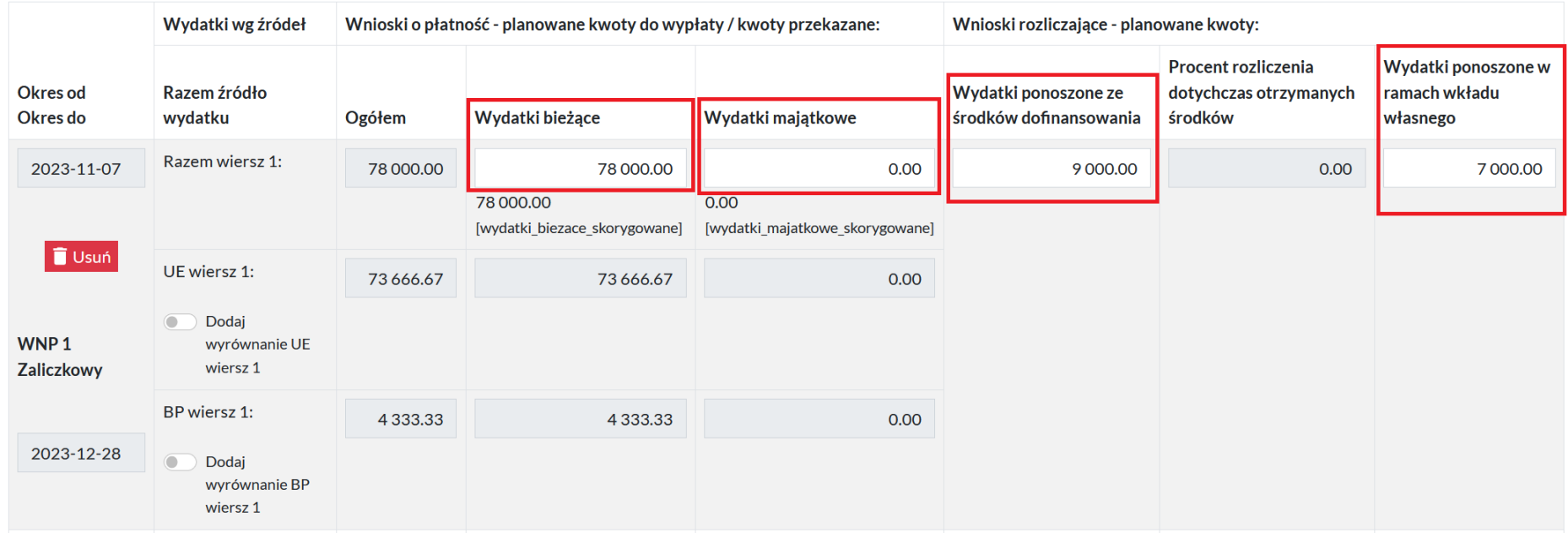

Po wypełnieniu wartości we wskazanych polach System LSI2021 oblicza samodzielnie dane w pozycjach dotyczących UE oraz BP zgodnie z montażem zdefiniowanym w naborze, w ramach którego został złożony WoD.

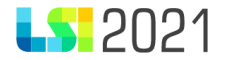

#### Dane finansowe

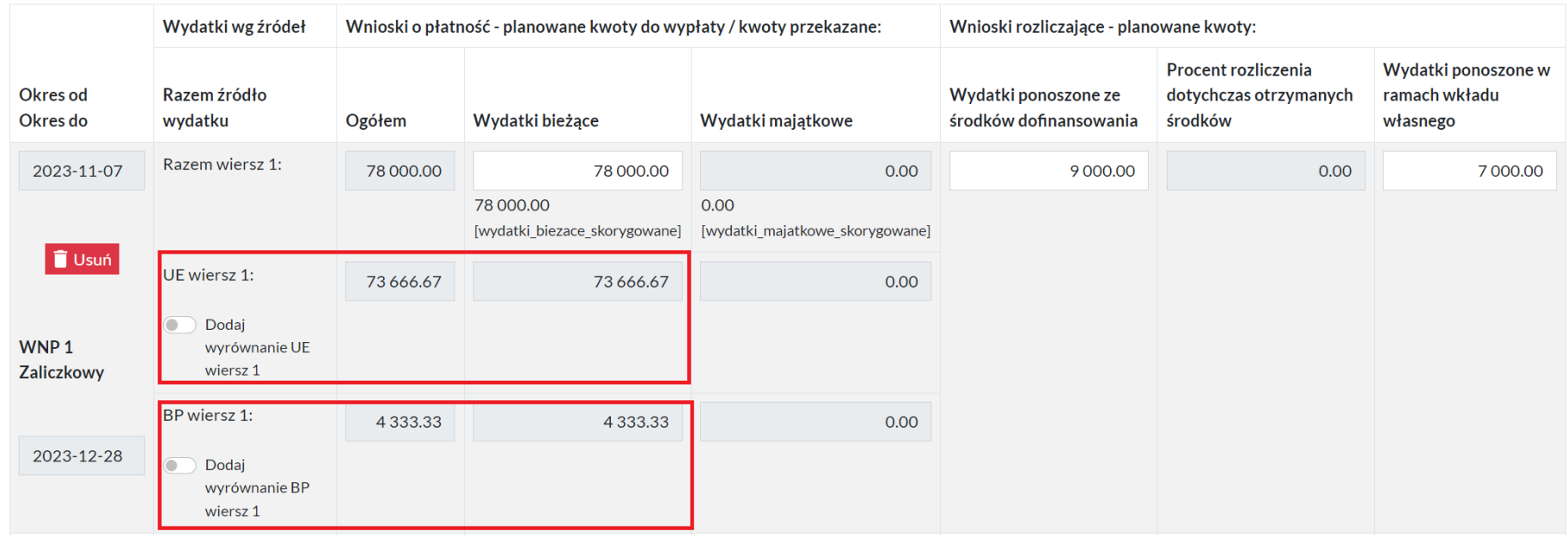

Istnieje możliwość ręcznego skorygowania kwoty UE i BP automatycznie wyliczonych przez System LSI2021. Służy do tego przycisk "**Dodaj wyrównanie UE wiersz 1**" lub "**Dodaj wyrównanie BP wiersz 1**". Zaprezentowane zostanie wówczas dodatkowe pole z możliwością dopisania potrzebnej do wyrównania kwoty. Zmiana w wierszu dotyczącym UE winna być uwzględniona również w ramach wiersza dotyczącego BP. Możliwość zmiany dotyczy kolumny "**Wnioski o płatność – planowane kwoty do wypłaty / kwoty przekazane**" oraz danych dotyczących "**Wydatków bieżących**" oraz "**Wydatków majątkowych**".

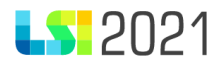

### Dane finansowe

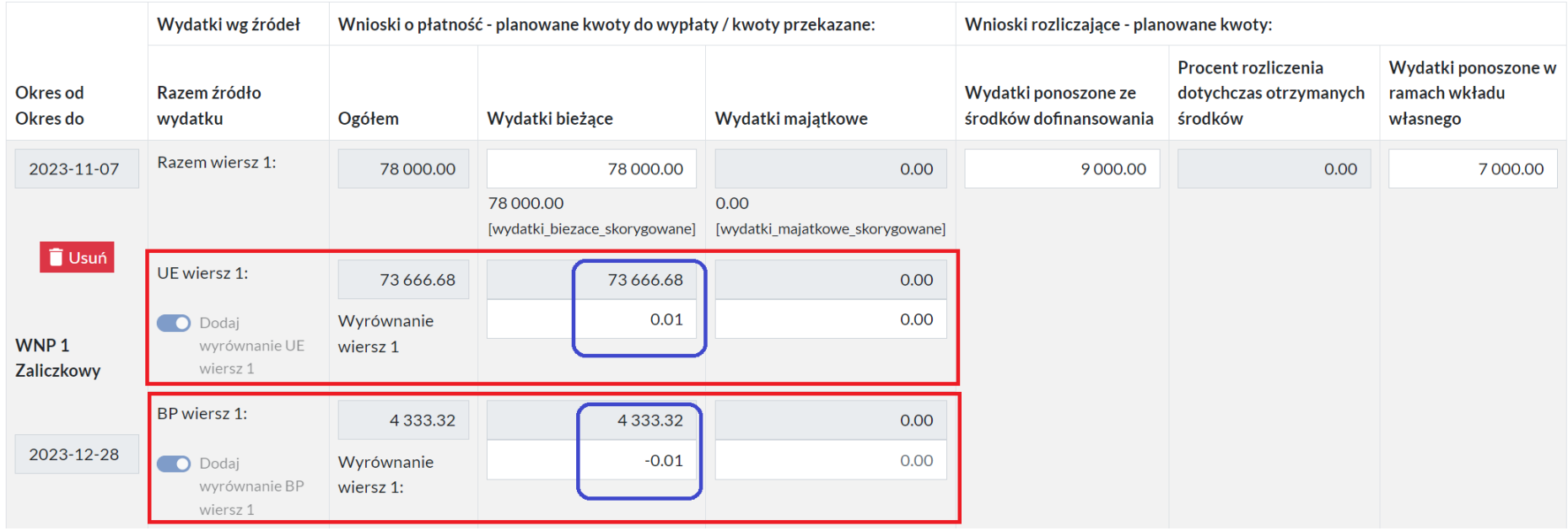

Po dodaniu określonej liczby wierszy wniosków o płatność System LSI2021 zaprezentuje je w formie narastającej, tabelarycznej. Każdy otrzyma nazwę numerowaną kolejno – **WNP 2, WNP 3, WNP 4** itd…

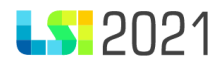

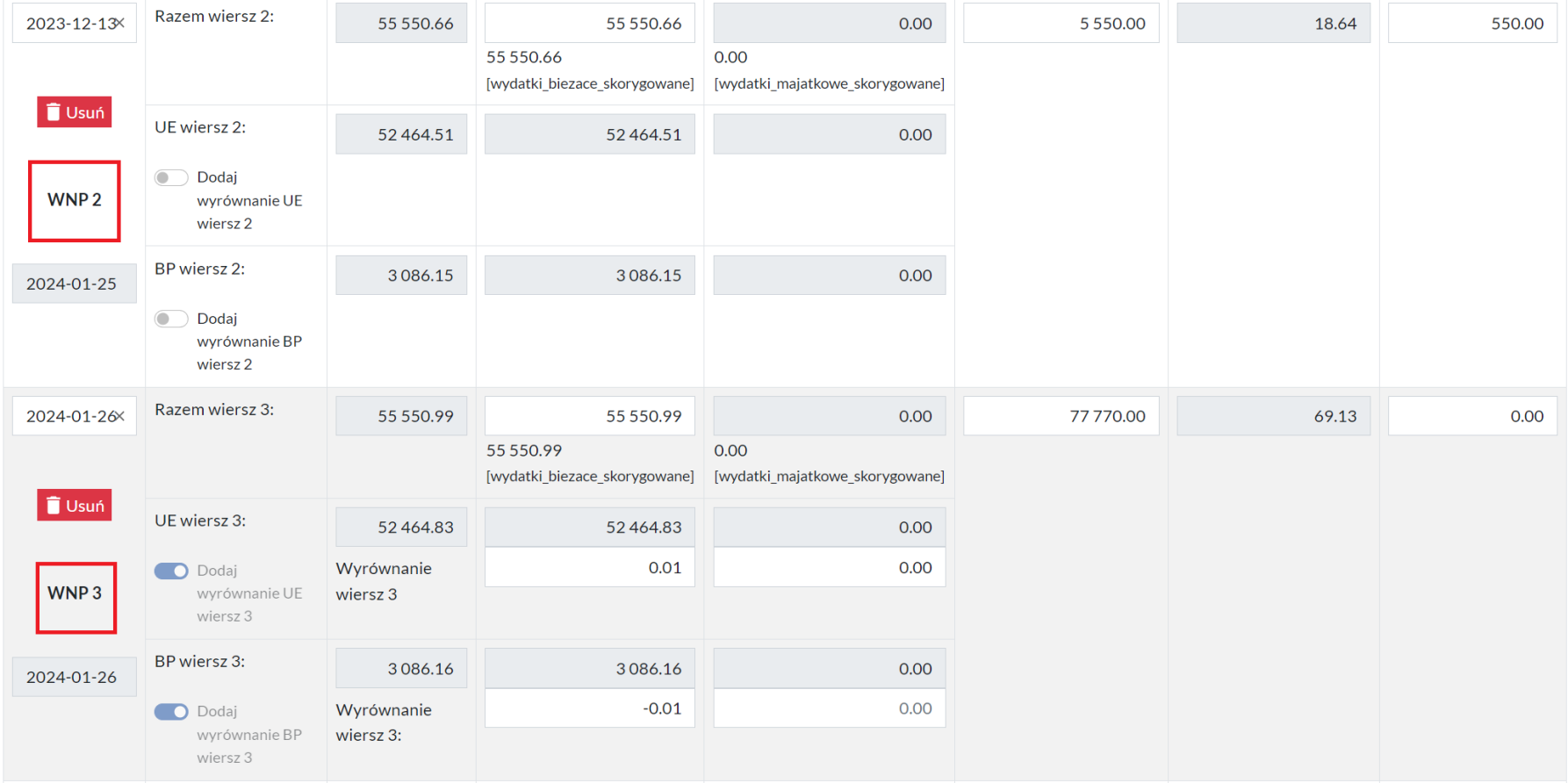

Ostatni okres rozliczeniowy (ostatni WNP) otrzyma automatycznie nazwę z numerem kolejnym i dopisek "końcowy". W Systemie LSI2021 zaprezentuje się nazwa jako np. **WNP 5 końcowy**.

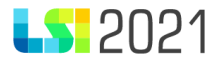

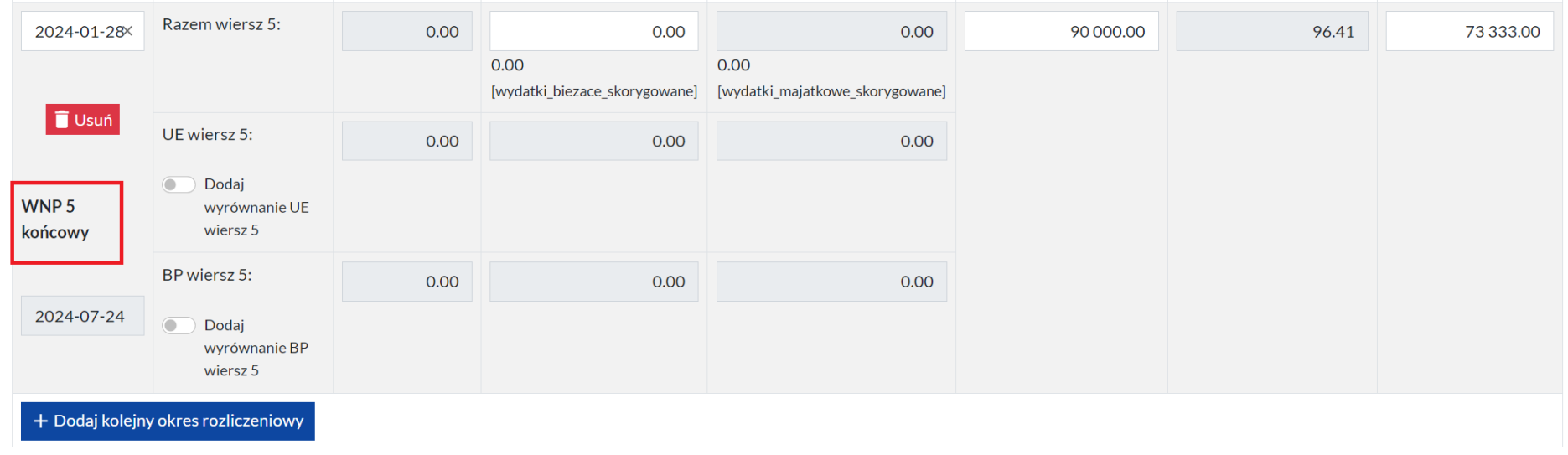

Po wypełnieniu całości na dole formularza zaprezentuje się **podsumowanie** według kolumn **OGÓŁEM, razem wydatki, UE, BP**. Nie ma możliwości edycji tej części, która została automatycznie utworzona i uzupełniona przez System LSI2021.

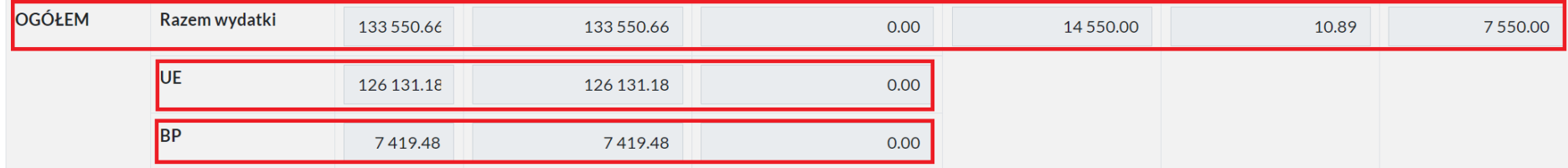

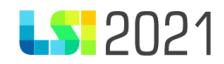

#### 2.4 Uwagi / Uzasadnienie aktualizacji terminarza.

Masz możliwość wprowadzenia w dokumencie uwag lub uzasadnienia aktualizacji terminarza płatności w polu "**Uwagi / Uzasadnienie aktualizacji terminarza płatności".**

Uwagi / Uzasadnienie aktualizacii terminarza płatności

W przypadku składania terminarza płatności na etapie:

- · przed podpisaniem umowy o dofinansowanie projektu istnieje możliwość wprowadzenia "Uwag"
- · aktualizacji dokumentu, po podpisaniu umowy o dofinansowanie projektu koniecznie jest uzupełnienie "Uzasadnienia aktualizacji terminarza płatności" (minimum 24 znaki)

#### Uwagi / Uzasadnienie aktualizacji terminarza płatności

<span id="page-22-0"></span>Minimalna ilość znaków konieczna do uzupełniania to 24. W przypadku braku uwag lub konieczności uzasadnienia pole może być uzupełnione wpisem "Nie dotyczy - brak uwag."

System LSI2021 informuje, kiedy wymagane jest wpisanie uzasadnienia, które ma mieć minimum 24 znaki:

- przed podpisaniem umowy o dofinansowanie projektu istnieje możliwość wprowadzenia "Uwag"
- przy aktualizacji dokumentu, po podpisaniu umowy o dofinansowanie projektu koniecznie jest uzupełnienie "Uzasadnienia aktualizacji terminarza płatności"

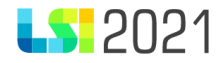

W przypadku braku uwag lub konieczności uzasadnienia pole może być uzupełnione wpisem "Nie dotyczy – brak uwag."

2.5 Podsumowanie.

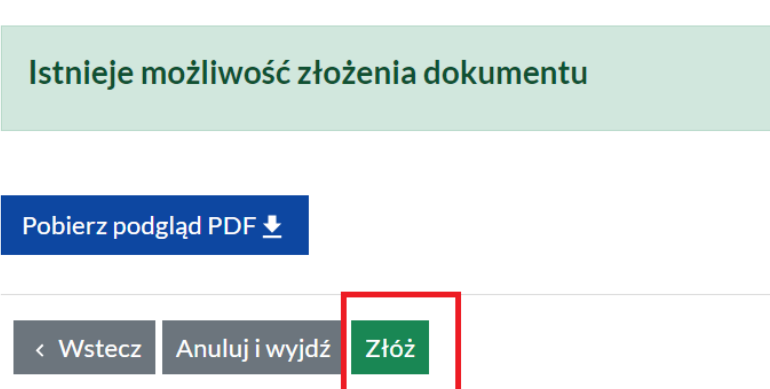

<span id="page-23-0"></span>Jeżeli terminarz spełnia reguły walidacyjne pojawi się możliwość złożenia terminarza i informacja **Istnieje możliwość złożenia dokumentu**. Możesz złożyć terminarz poprzez zielony przycisk "**Złóż".**

System LSI2021 zaprezentuje komunikat – Zamierzasz złożyć terminarz płatności projektu (numer ID). Czy na pewno chcesz to zrobić?

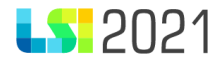

# Składanie terminarza

Zamierzasz złożyć terminarz płatności projektu 3339. Czy na pewno chcesz to zrobić?

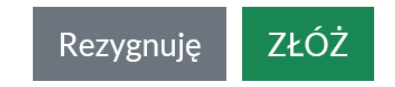

 $\times$ 

Aby potwierdzić chęć złożenia terminarza wybierz przycisk "**ZŁÓŻ"**. Możesz również zrezygnować ze złożenia dokumentu wykorzystując przycisk "Rezygnuję".

Możesz też wygenerować PDF wypełnionego terminarza za pomocą przycisku "**Pobierz podgląd PDF"**. Pobranie dokumentu jest również możliwe w każdej chwili podczas bieżącej pracy z dokumentem (w wersji roboczej).

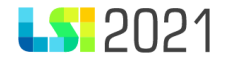

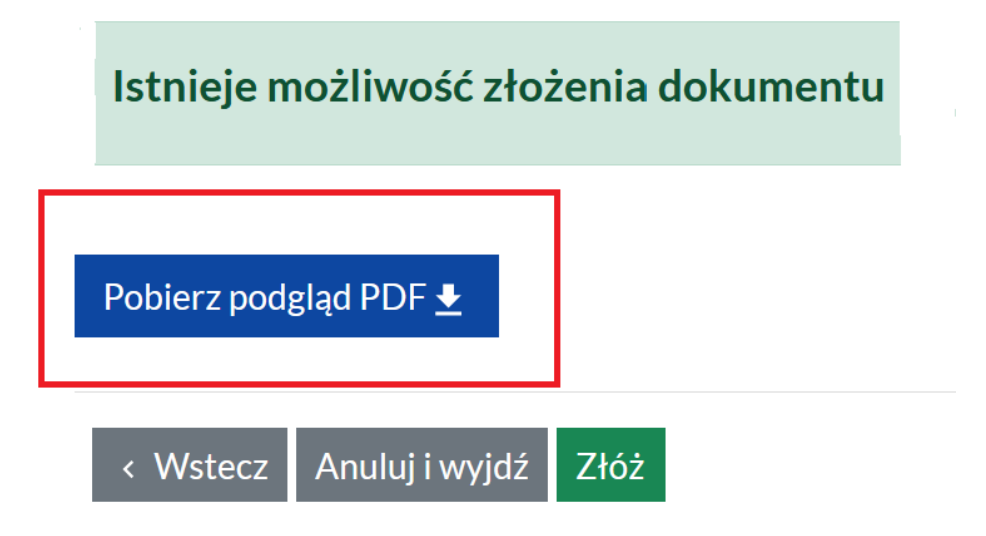

- 3. Lista terminarzy.
- 3.1 Widok złożonego terminarza na liście.

<span id="page-25-1"></span><span id="page-25-0"></span>System LSI2021 zaprezentuje w formie widoku "Terminarze", terminarz z następującymi kolumnami root\_id, ID dokumentu, Numer, Wersję, Status terminarza oraz możliwe Operacje.

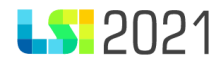

### < Terminarze

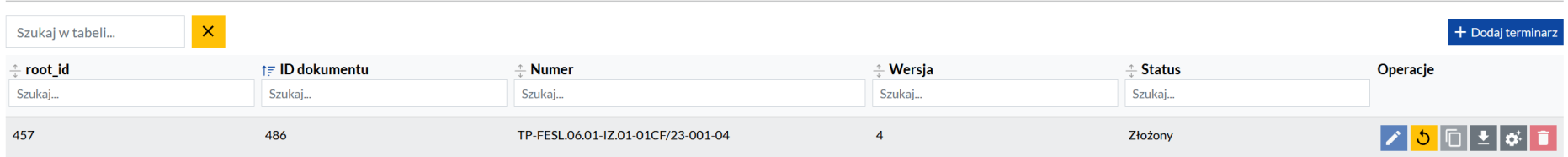

W przypadku, gdy terminarz jest złożony, a nie został jeszcze przyjęty przez Instytucję, można go wycofać poprzez przycisk "**wycofaj terminarz"** .

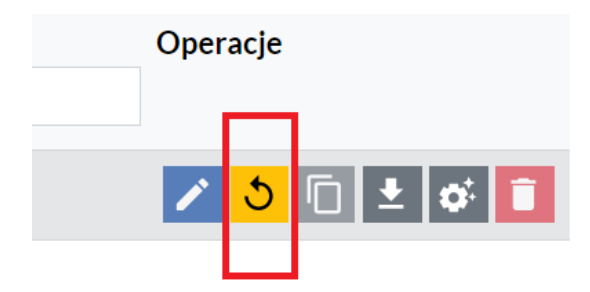

Usunięcie terminarza jest możliwe tylko w przypadku edytowanej pierwszej wersji terminarza, przed złożeniem do Instytucji poprzez przycisk "**usuń terminarz"**.

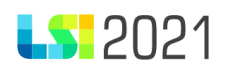

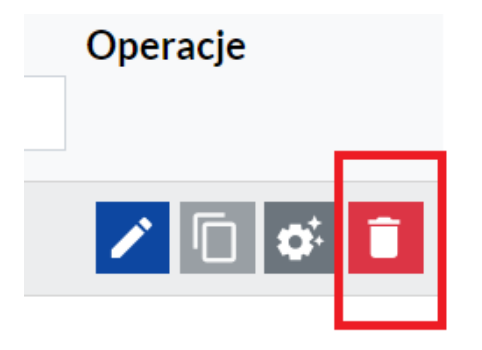

Możesz pobrać terminarz poprzez wybór przycisku "**pobierz terminarz"**.

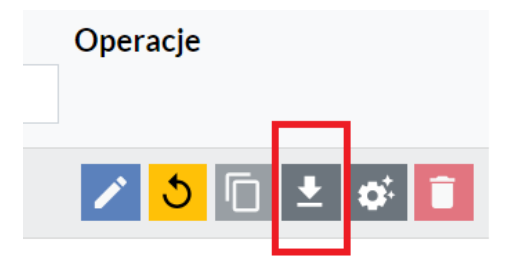

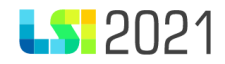

#### 3.2 Widok zwróconego terminarza.

W przypadku zwrotu terminarza przez Instytucję do poprawy, na liście, w sekcji "**Operacje"** zaprezentuje się z możliwością edycji. Terminarz otrzyma kolejny numer porządkowy aktualnej wersji.

 $\left\langle \right\rangle$  Terminarze

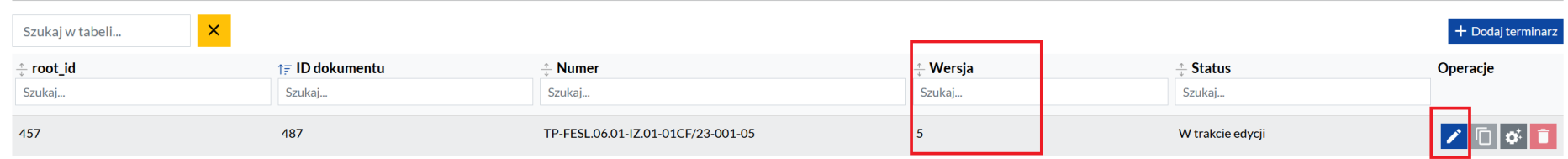

#### 3.3 Pole proces obsługi terminarza.

<span id="page-28-0"></span>W tej sekcji prezentować się będą narastająco wszystkie zdarzenia związane z formularzem według kolumn – Id, data, wersja, etap, status, które dają możliwość wyboru lub filtrowania.

<span id="page-28-1"></span>Przyciskiem "**pobierz pdf wersji terminarza**" możesz pobrać konkretną wersję terminarza.

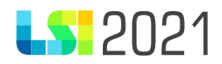

# < Proces obsługi terminarza płatności dla projektu ID: 3393

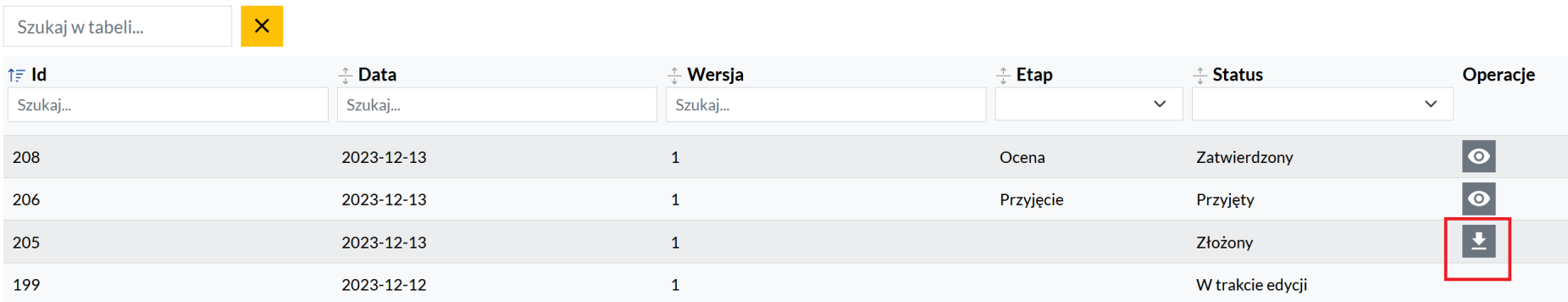

Przycisk "podgląd" służy do podglądu konkretnego zdarzenia.

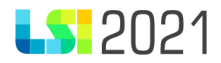

## < Proces obsługi terminarza płatności dla projektu ID: 3393

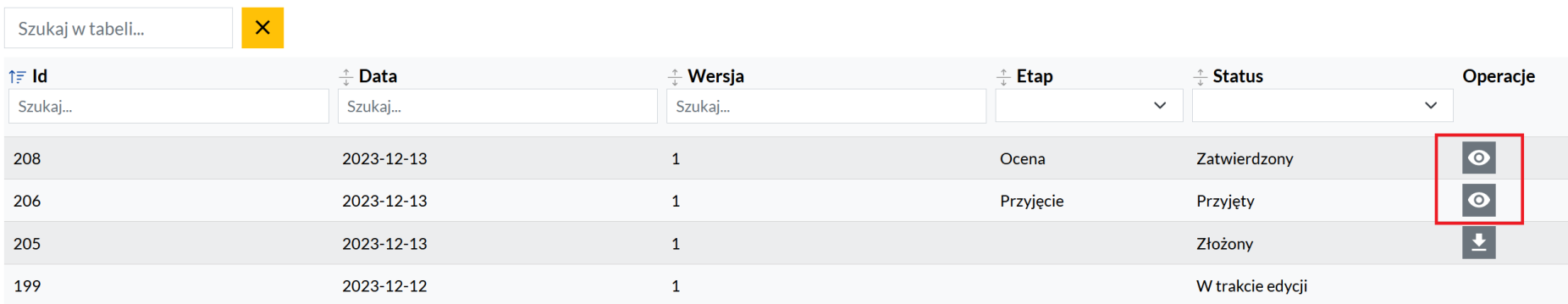

W podglądzie danych zdarzenia zaprezentują się informacje:

- Etap (wzór formularza rejestracji zdarzenia)
- Status
- Data zdarzenia
- Uwagi/powód

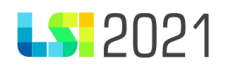

# Podgląd danych zdarzenia

#### Etap (wzór formularza rejestracji zdarzenia)

Przyjęcie

**Status** 

Przyjęty

#### Data zdarzenia

2023-12-13

Uwagi/powód

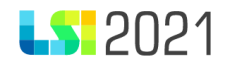

#### 3.4 Widok zatwierdzanego terminarza.

Na liście zatwierdzony terminarz zaprezentuje się ze zmienionym statusem na "Zatwierdzony".

#### < Terminarze

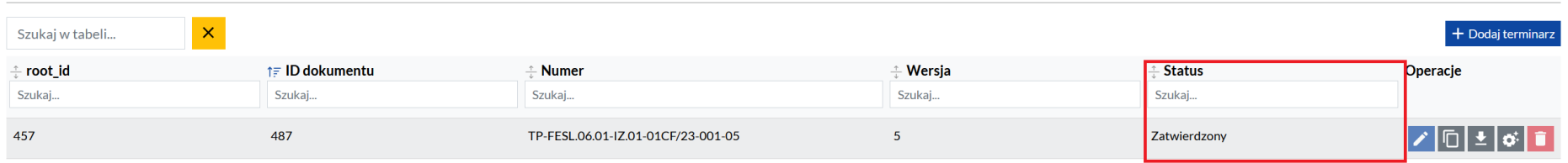

#### Po zatwierdzeniu terminarza jest aktywny przycisk "klonuj terminarz"

#### <span id="page-32-0"></span>< Terminarze

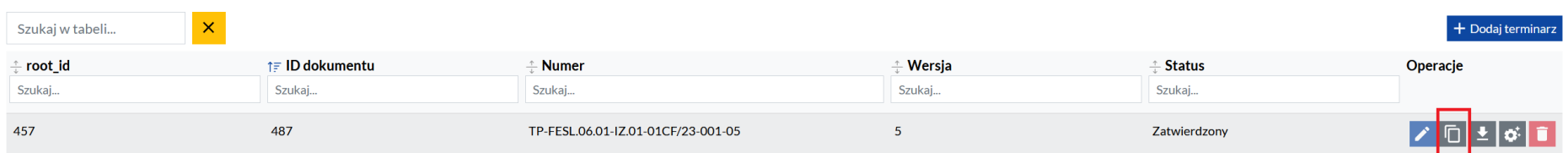

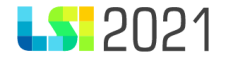

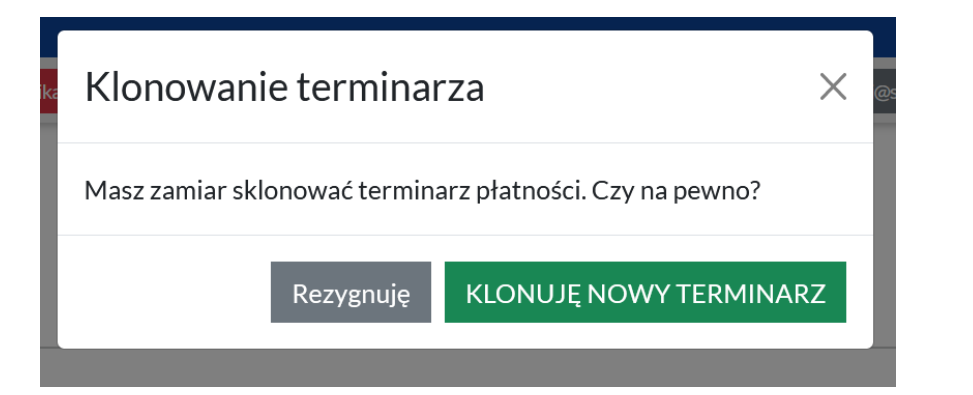

Po wyborze przycisku "**KLONUJĘ NOWY TERMINARZ"** System LSI2021 zaprezentuje w kolejnym wierszu terminarz płatności gotowy do edycji.

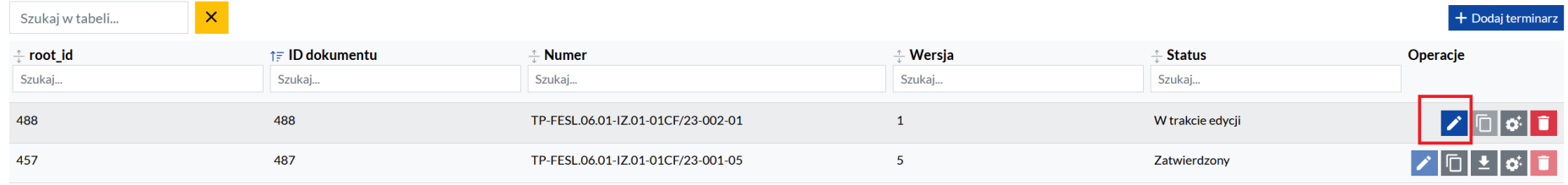

Terminarz jest wypełniony danymi pobranymi z terminarza zatwierdzonego i gotowy do nanoszenia na nim zmian zgodnie z punktem 2 niniejszej instrukcji.

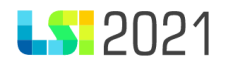

#### Terminarz otrzyma numer kolejny porządkowy oraz numer wersji.

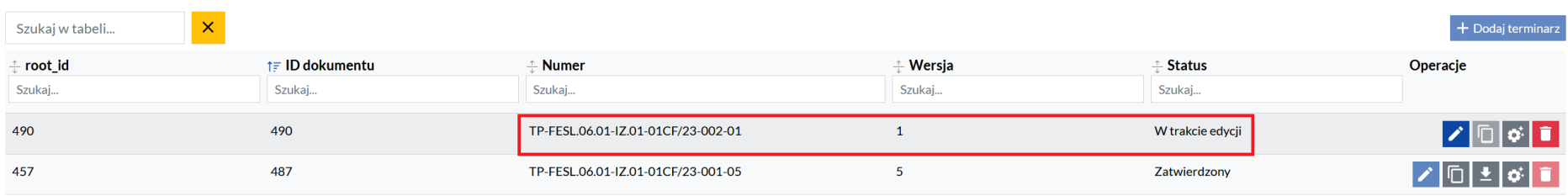

Jeżeli chcesz utworzyć nowy, nieuzupełniony terminarz wybierz przycisk "**Dodaj terminarz**" by samodzielnie wypełnić dane w dokumencie i postępować zgodnie z punktem 2 niniejszej instrukcji.

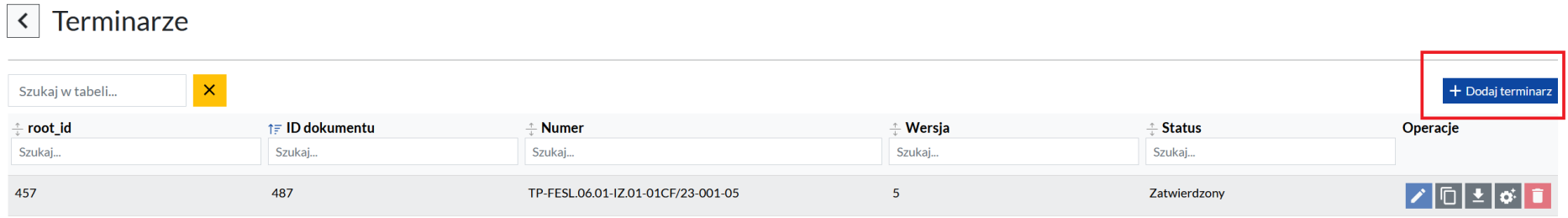